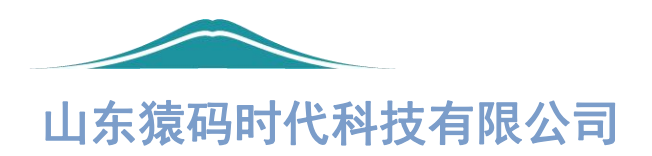

# 用户使用说明书

# 小猿送水商户端

项目计划书修订版(B)

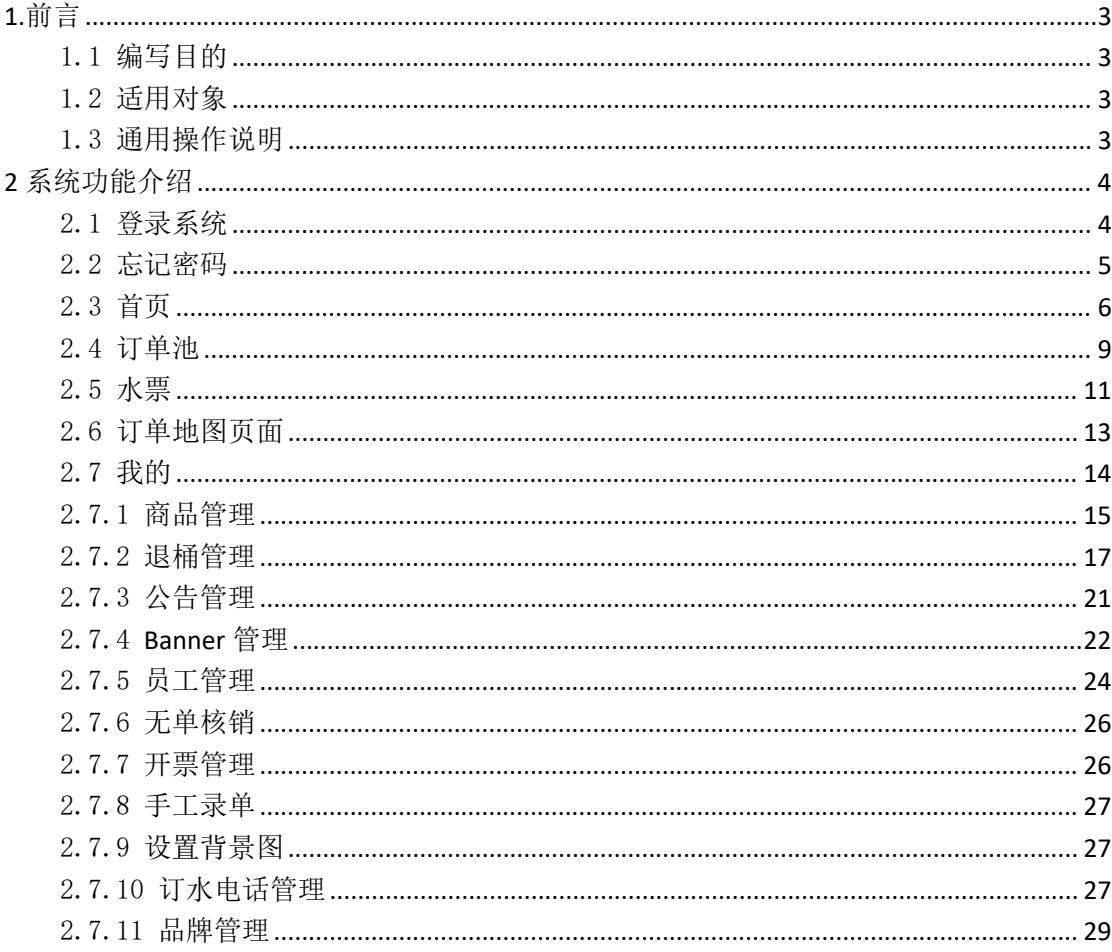

目录

#### <span id="page-2-0"></span>**1.**前言

<span id="page-2-1"></span>1.1编写目的

本文旨在对<小猿送水微信小程序商家端(送水工端)>使用功能 进行描述,帮助用户掌握该系统的使用方法。

<span id="page-2-2"></span>1.2适用对象

本文使用于<小猿送水微信小程序商家端>的使用用户,包括不限 于水站站长、送水工等角色。

<span id="page-2-3"></span>1.3通用操作说明

首页:首页分为三个模块,"今日待配送","明日预约","全 部订单",三个模块分别展示今天需要配送的订单,明天需要配送的 订单,以及全部待配送的订单。

订单池:订单池分为两个模块,一个是未排单,主要展示所有未 指定送水工配送的订单,一个是已排单,展示已经接单的订单。

水票:水票模块主要为送水工扫码无单核销及手工录单的入口。

订单地图:订单地图主要为送水工在地图页面展示多有的订单, 方便送水工根据地图规划送水路线。

我的:该模块为管理员和送水工提供管理功能,包括:大数据统 计专家,展示今日配送的订单数量,订单金额,今日成交的人数;商 品管理可以添加、上架、下架、推荐商品: 退桶管理可审核用户退桶 的订单,并进行付款;公告管理可维护用户端展示给用户的公告信息; 除此之外还有 banner 管理、员工管理、无单核销、开票管理、手工 录单、设置背景图、订水电话管理、品牌管理等相关功能,可详见系 统功能介绍。

# <span id="page-3-0"></span>**2** 系统功能介绍

<span id="page-3-1"></span>2.1登录系统

当用户进入小程序可以进入所有的模块进行查看,但是展示数据 均为空,并提示用户还未登录,需要前去登录。进入我的模块点击页 面顶端的【登录/注册】,可以跳转到登录页面。如图展示:

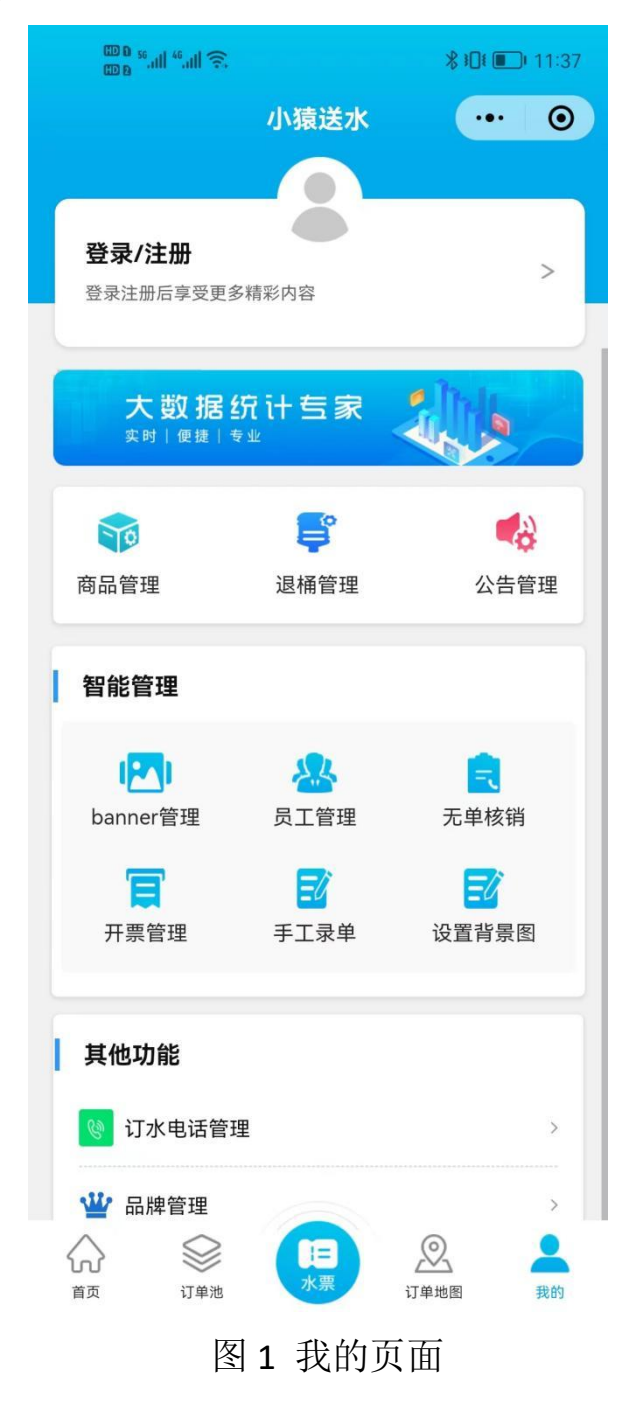

在登录页面输入用户名、密码,点击登录,可以成功登录,并进 入小程序。如图所示:

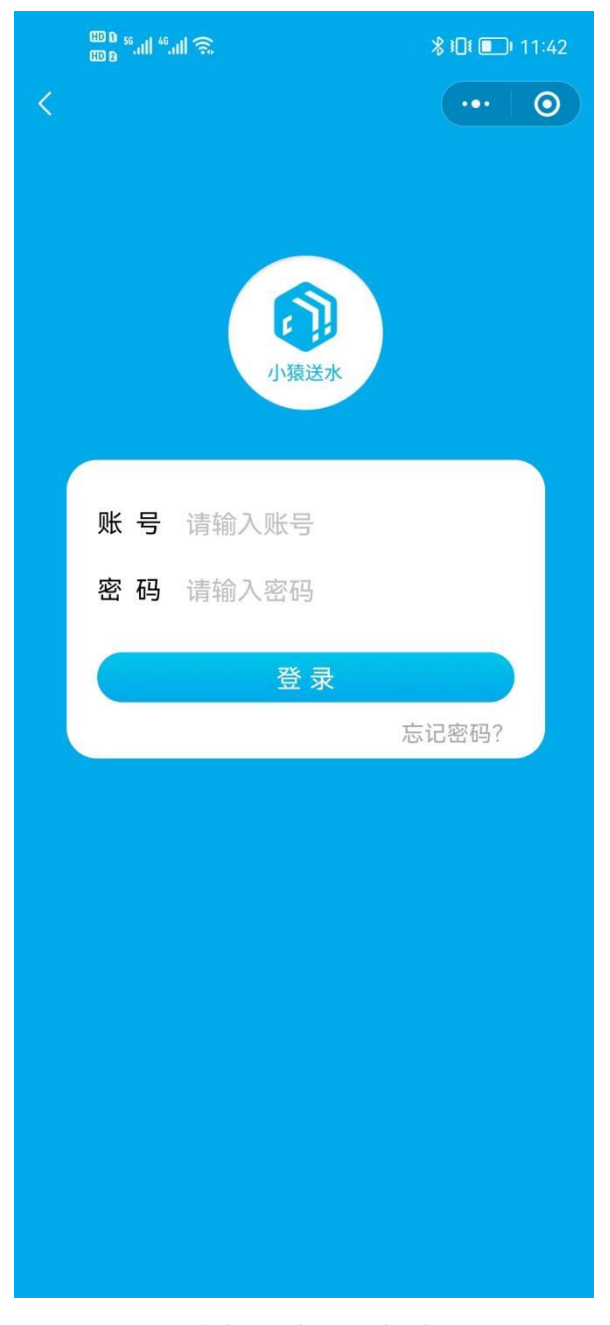

图 2 登录页面

#### <span id="page-4-0"></span>2.2忘记密码

点击【忘记密码】可以跳转到忘记密码页面。

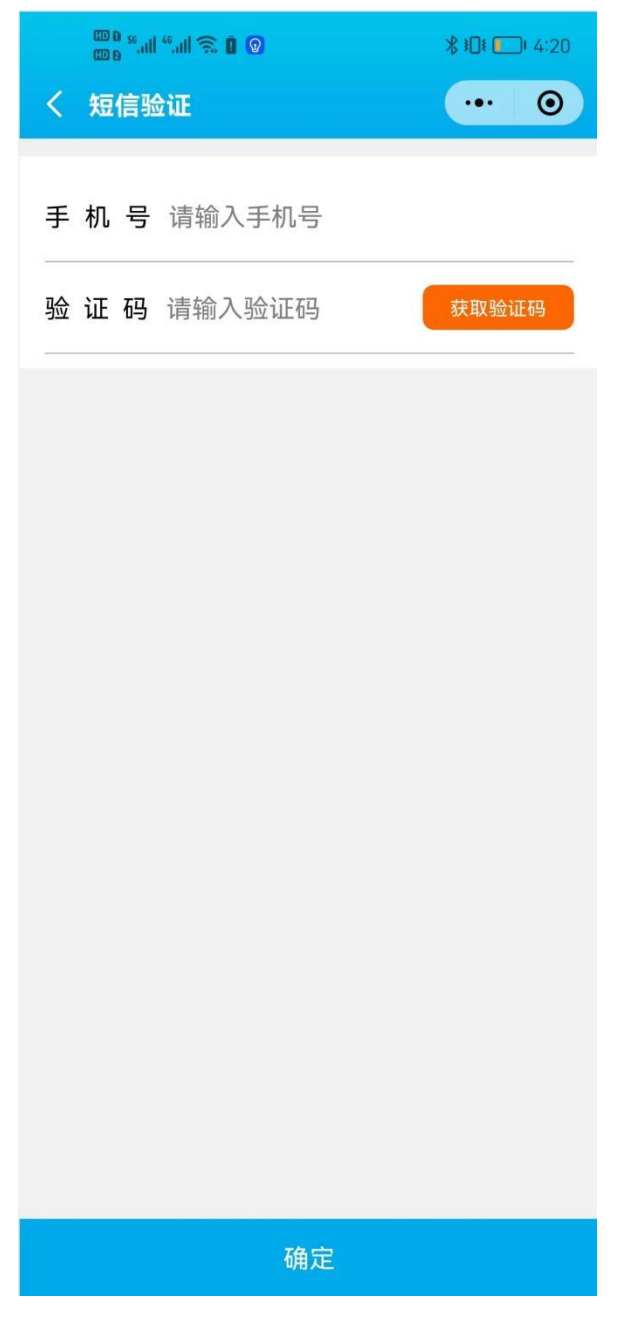

#### 图 3 忘记密码验证页面

<span id="page-5-0"></span>2.3首页

首页主要分为 3 个模块, "今日待配送", "明日预约", "全 部订单",今日待配送主要展示,送水工已接订单需要今日配送的订 单。点击【联系用户】可以跳转到拨号页面,点击【已送达】可以变 更订单状态为完成状态,订单转入全部订单页面。如图:

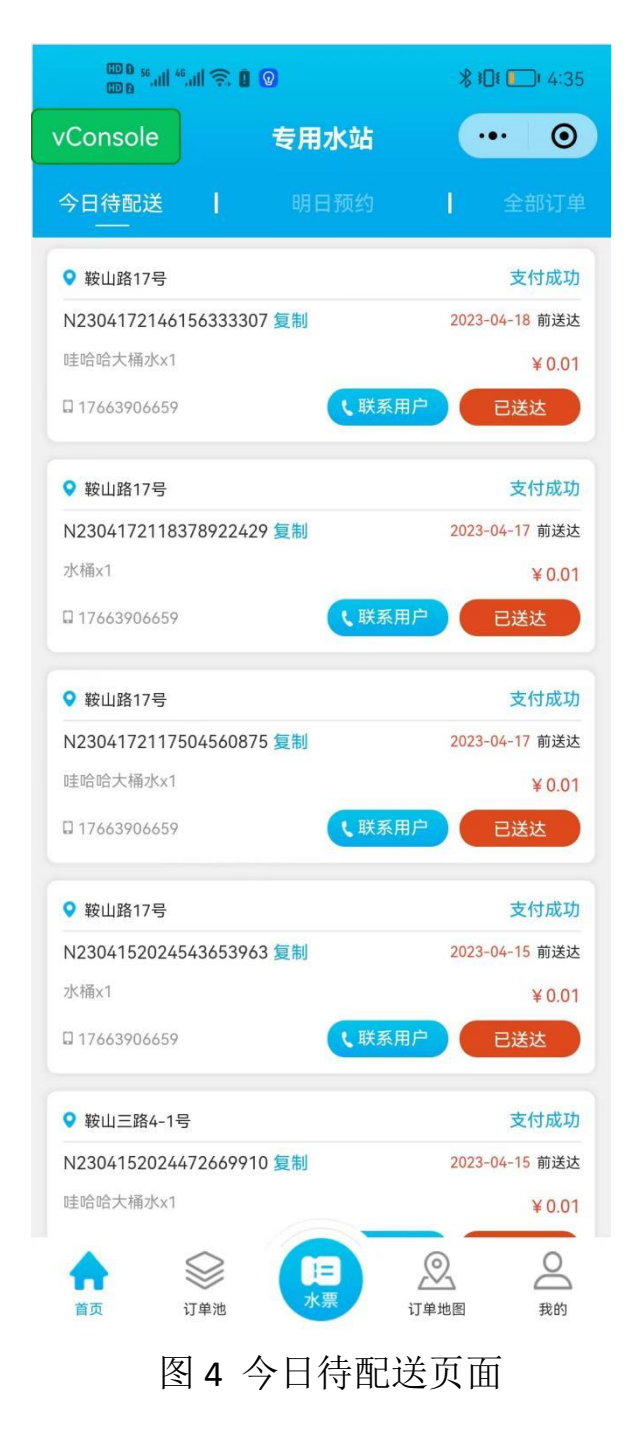

明日预约主要展示明日需要配送的订单,如图:

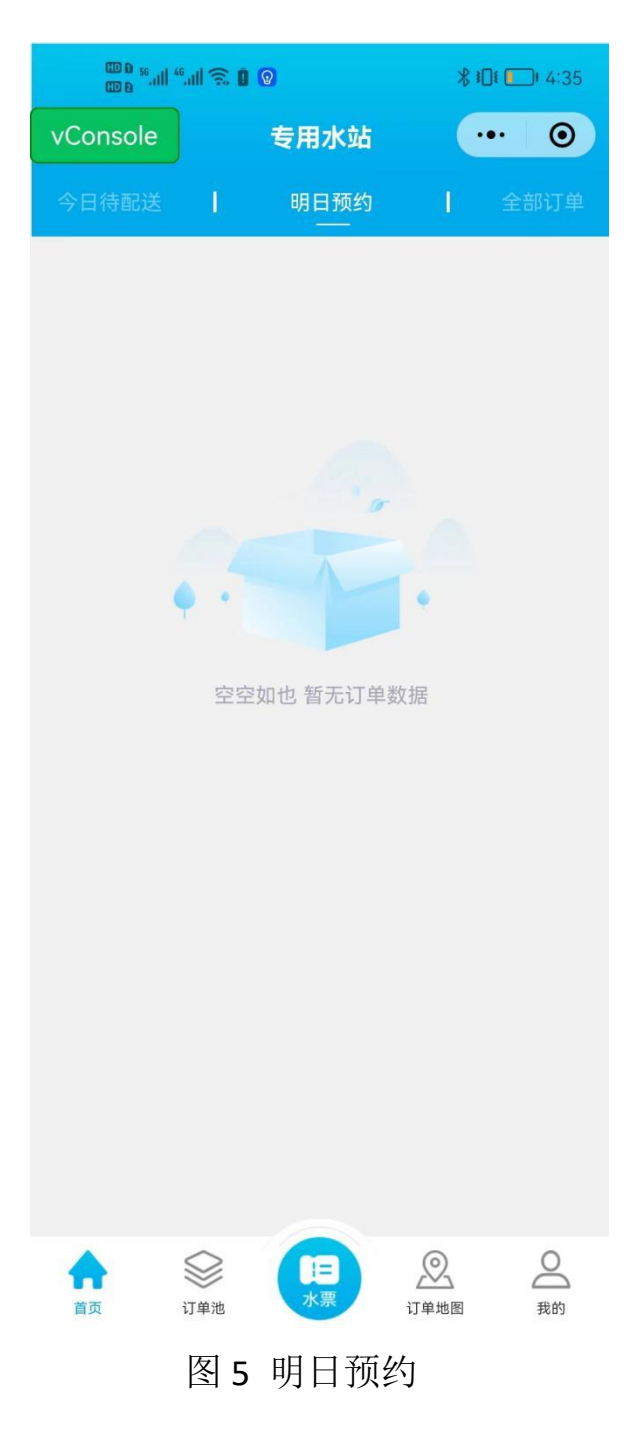

全部订单模块展示所有的订单,包括已配送的和未配送的订单。 如图:

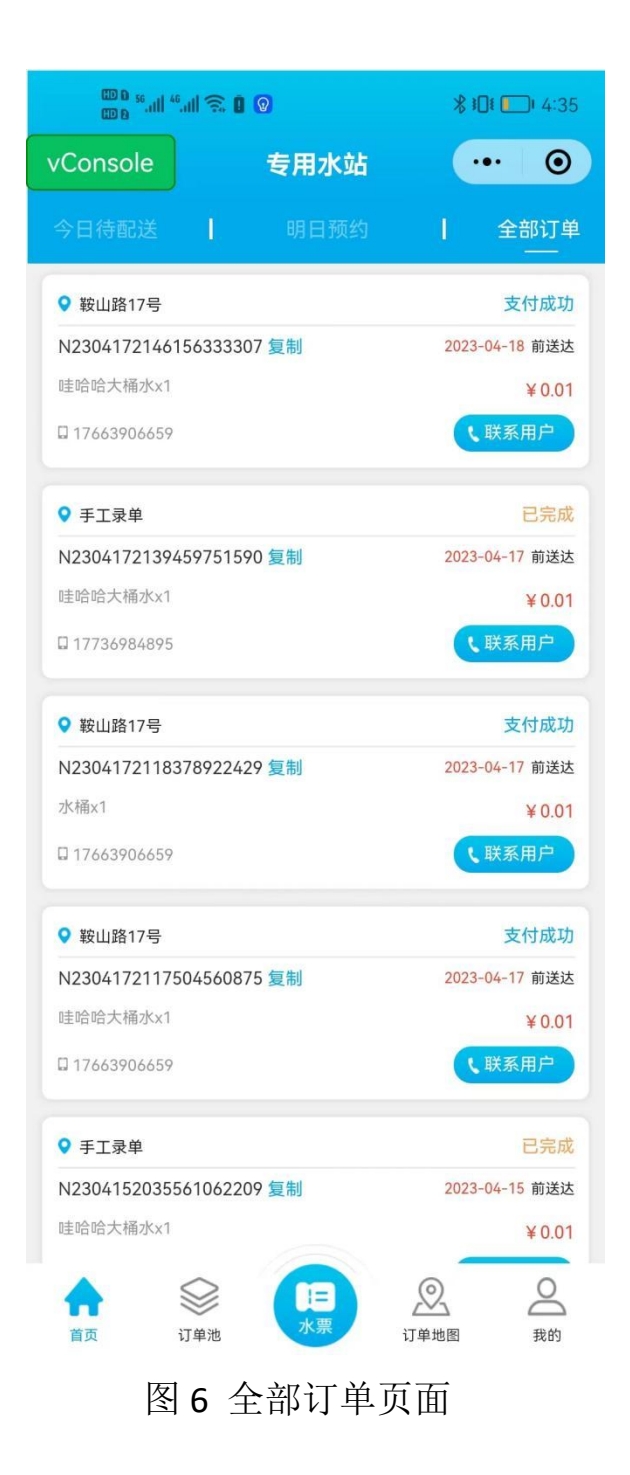

#### <span id="page-8-0"></span>2.4订单池

小猿送水小程序商家端主要采用抢单模式,订单池主要展示用户 下的所有的订单,水站的送水工可根据自己分单的范围进行抢单。已 抢订单可在"已排单"页面展示。如图:

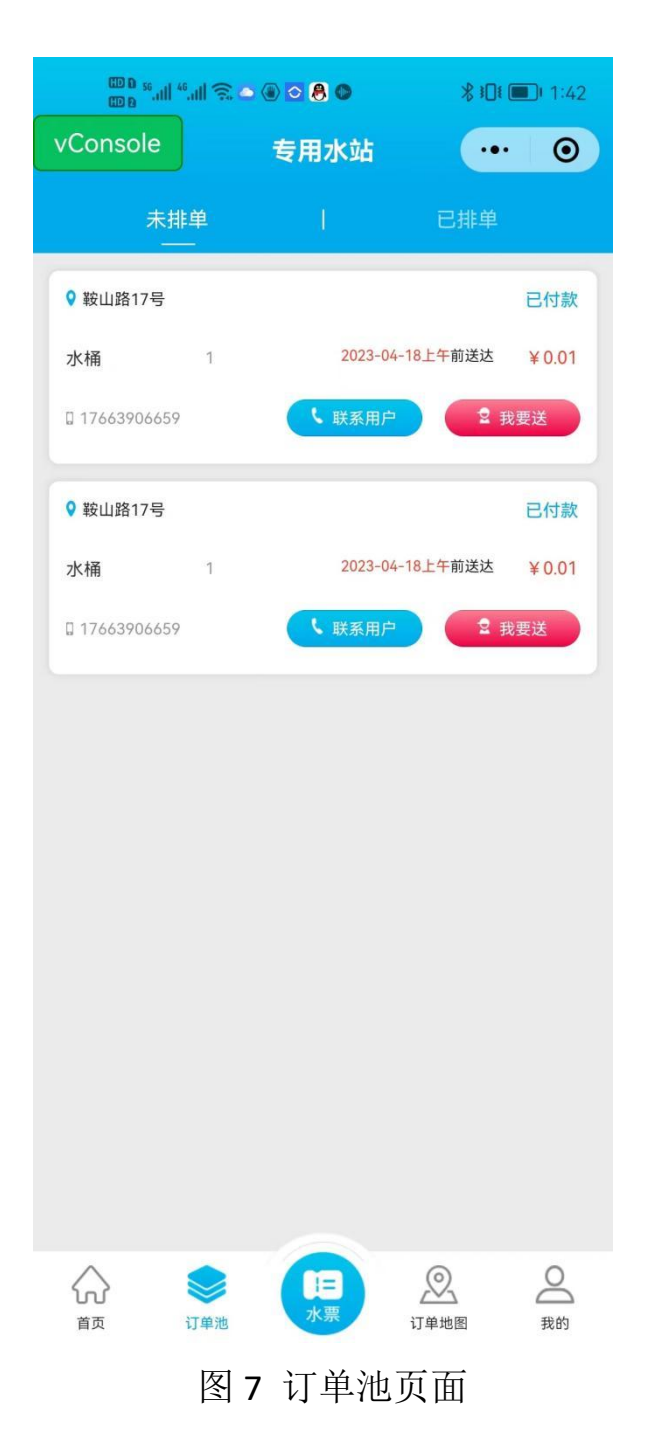

未派单页面,选择订单,点击【我要送】可以进行抢单,该订单 会自动流转到"已排单"页面。

已排单页面主要展示已经被送水工接的待配送订单。该页面主要 展示用户的收货地址、商品、商品数量、要求送达时间、是否付款、 用户联系电话、接单配送员等信息。点击【联系用户】可以跳转到拨 号页面。如图:

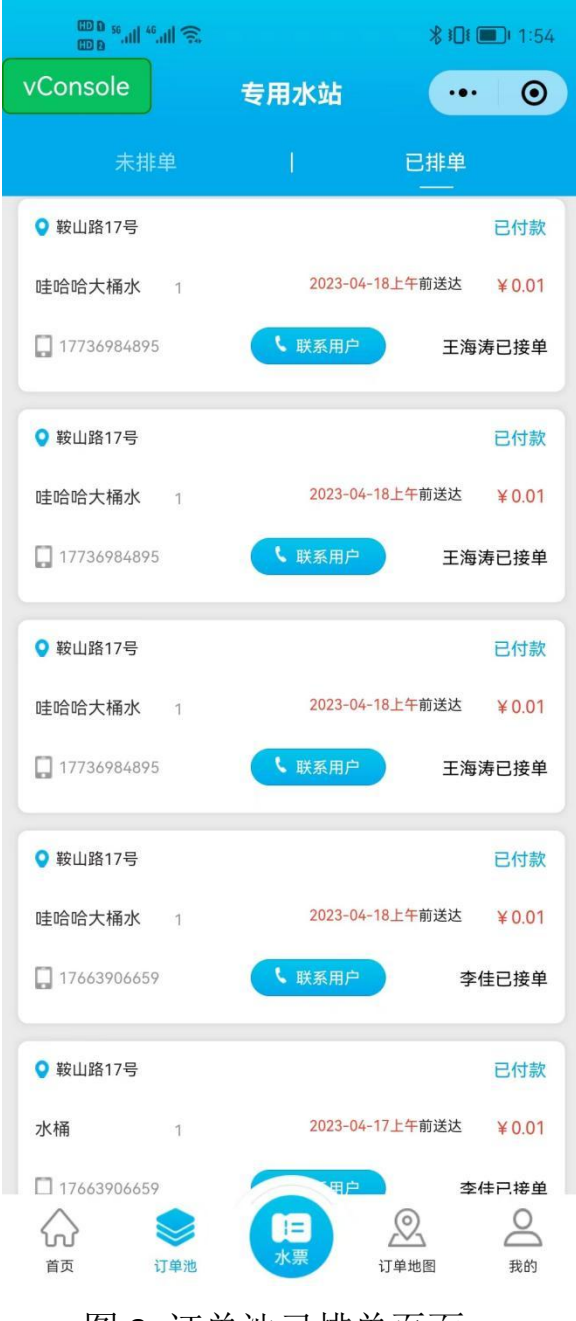

图 8 订单池已排单页面

<span id="page-10-0"></span>2.5水票

商家端(送水工端)点击水票,跳转到无单核销页面,该页面 功能,主要为送水工提供"手工录单"和无单核销功能。无单核 销功能针对于电话订水的场景,用户定水后可等送水工送达后扫 描用户的水票,可以进行无单核销。如图:

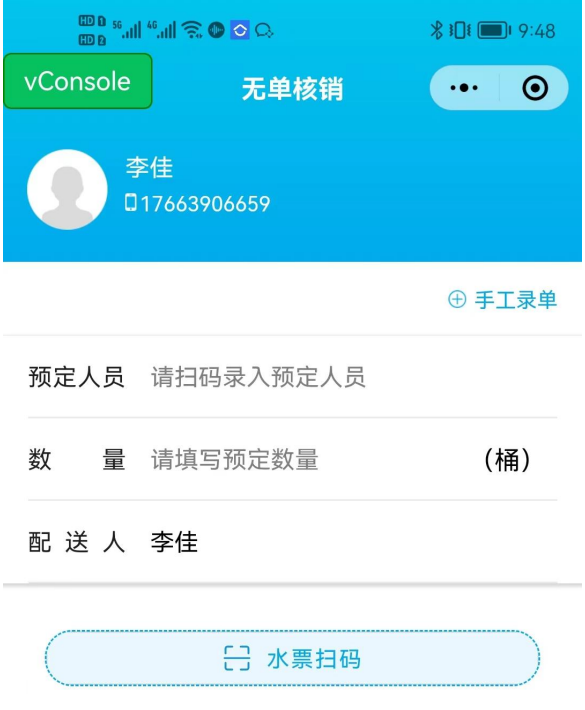

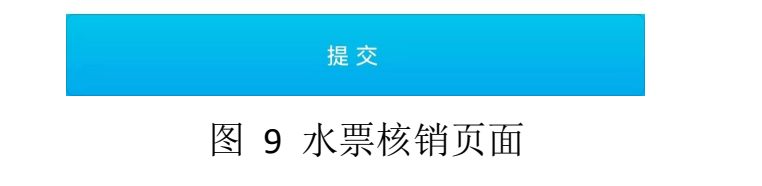

手工录单功能使用场景为电话订水的场景,送水工将水送

到后可手工在系统录入订单,统计送水数量。如图:

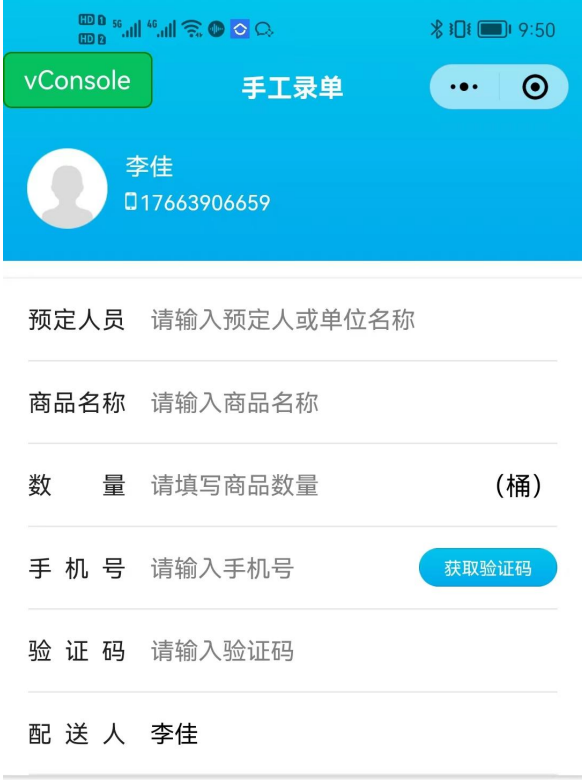

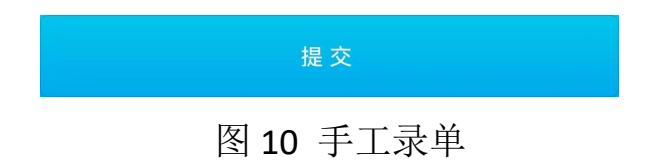

## <span id="page-12-0"></span>2.6订单地图页面

订单地图页面主要通过地图的形式将送水工已接单待配送的 订单全部展示出来。方便送水工自行规划路线完成送水任务。如 图:

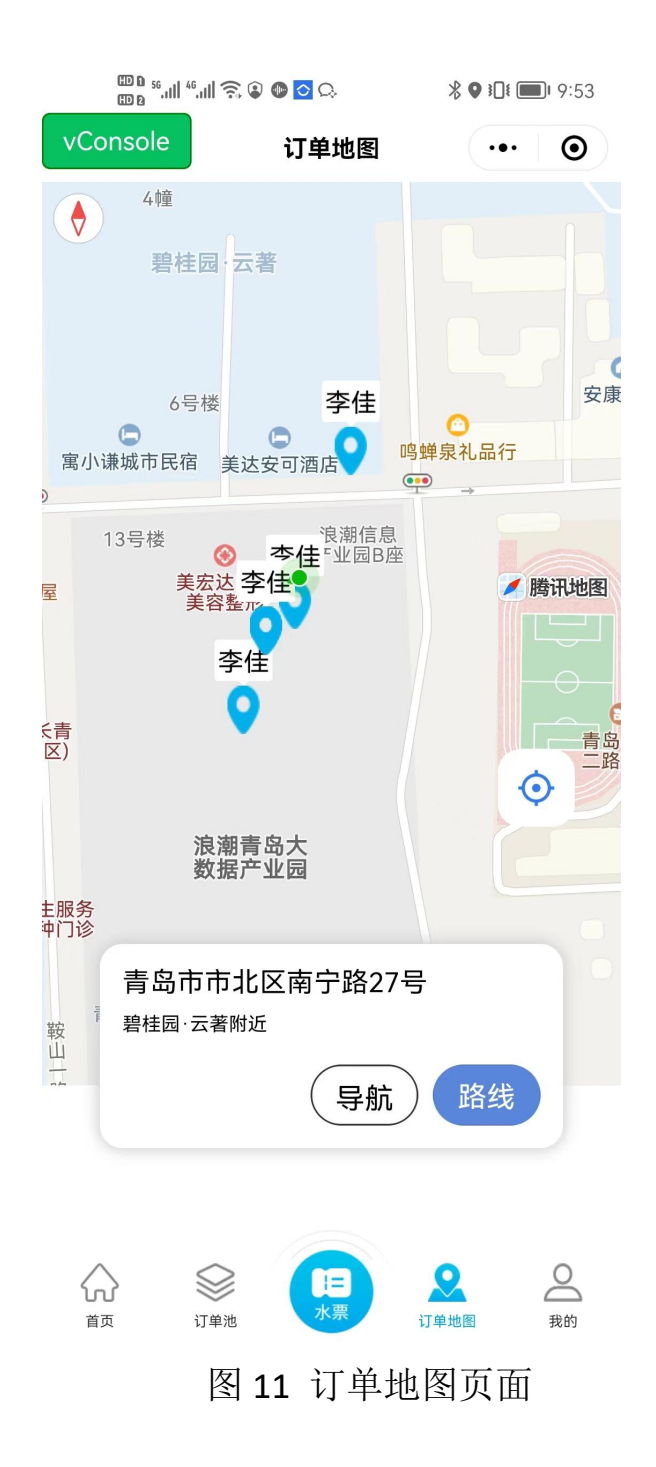

<span id="page-13-0"></span>2.7我的

我的页面主要展示个人信息、订单统计、大数据分析专家、商 品管理、退桶管理、公告管理、banner 管理、员工管理、无单核 销、开票管理、手工录单、设置背景页、订水电话管理、品牌管 理等多项管理功能。

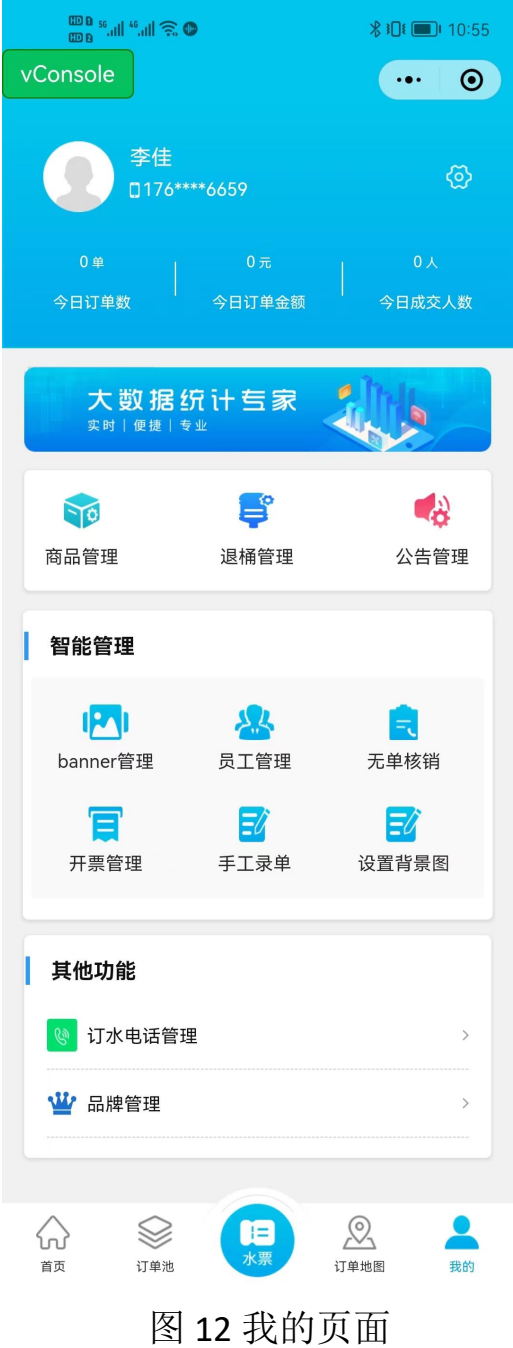

<span id="page-14-0"></span>2.7.1商品管理

商品管理功能页面,主要展示全部的商品列表,信息包括: 名称、描述、价格、【修改】、【下架】、【推荐】等信息和 操作。如图:

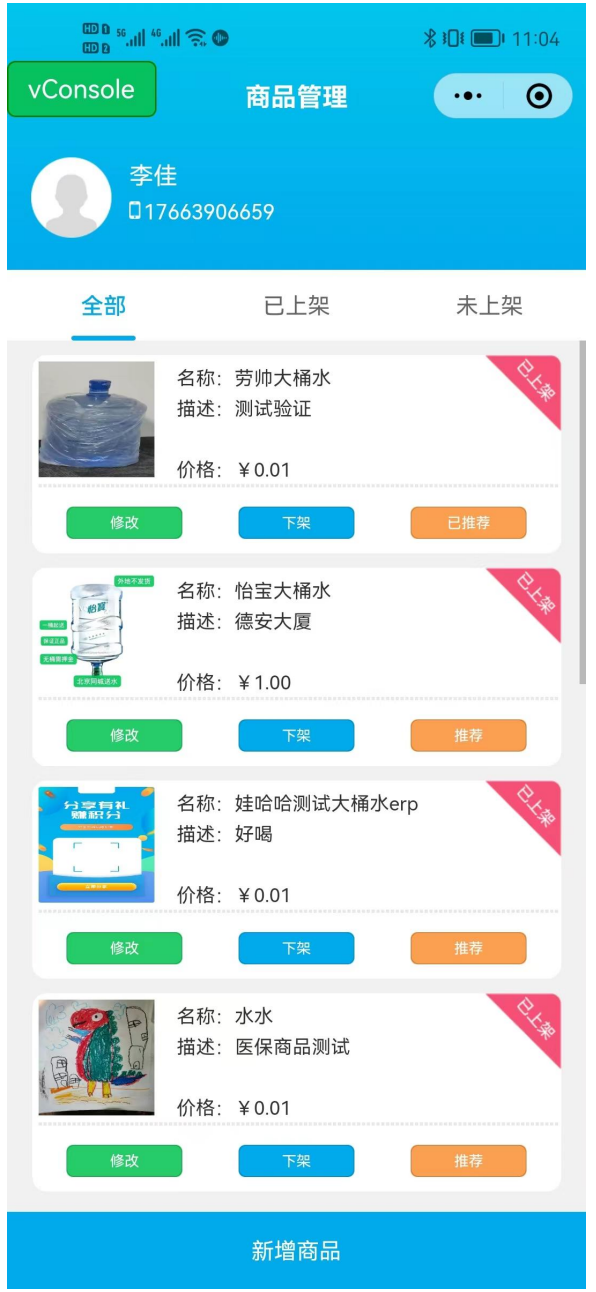

图 13 商品管理页面

【修改】商品有条件限制,需要先将商品下架后才能修改 商品信息。

【下架】功能,可将在售商品下架处理。

【推荐】功能,可将商品在首页推荐展示。

点击【新增商品】跳转到商品新增商品页面,通过填写商 品相应信息可以将商品进行添加并上架处理。填写商品信息包括:商 品类型(水票、桶装水、空桶、饮水设备)、商品名称、商品主图、 单价、上下线、商品品牌、商品排序、数量、商品简介等信息。如图:

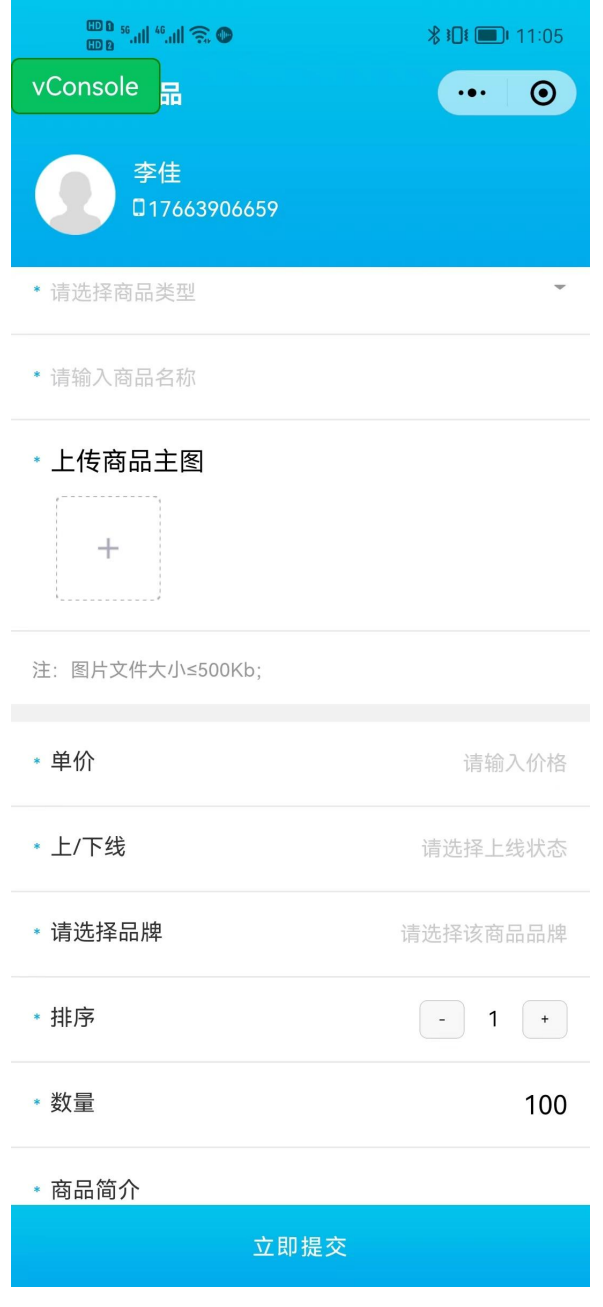

图 14 添加商品页面

#### <span id="page-16-0"></span>2.7.2退桶管理

当用户申请退桶时,商家端可在我的模块-退桶管理页面进 行退桶管理。首先点击退桶管理进入退桶管理页面,默认进入 待审核页面。商家可审核用户提交的退桶申请。如果水桶完好

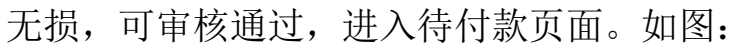

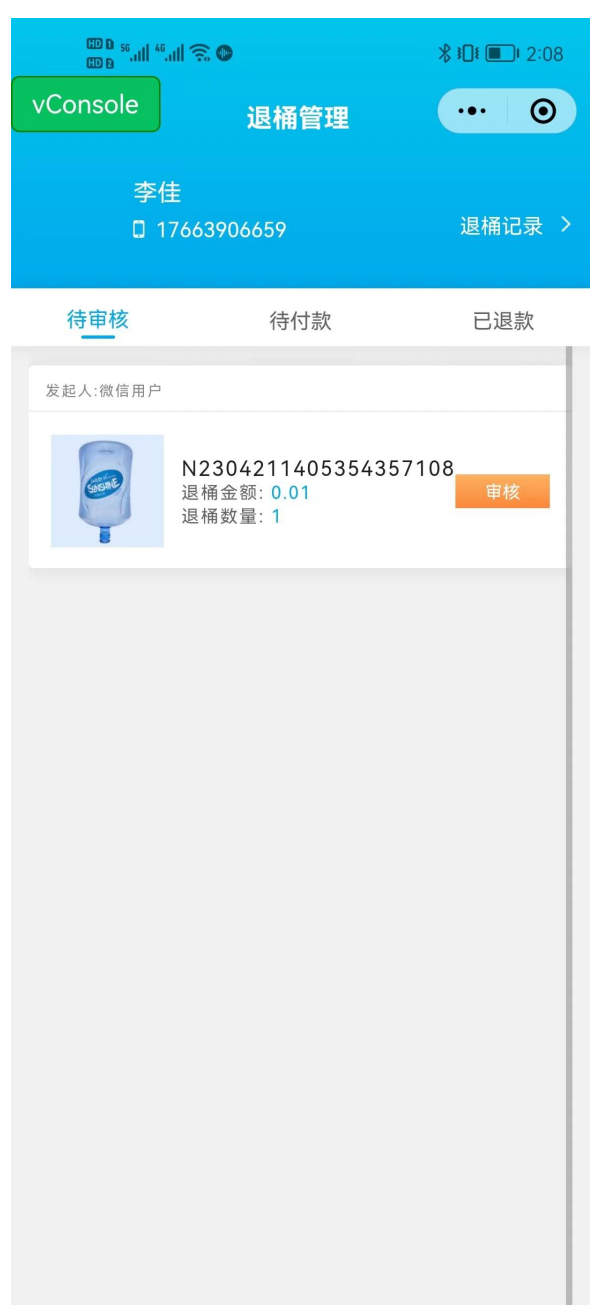

#### 图 15 退桶管理

退款页面点击【付款】可以输入退款金额,点击【确认退

款】可以成功发起退款。如图:

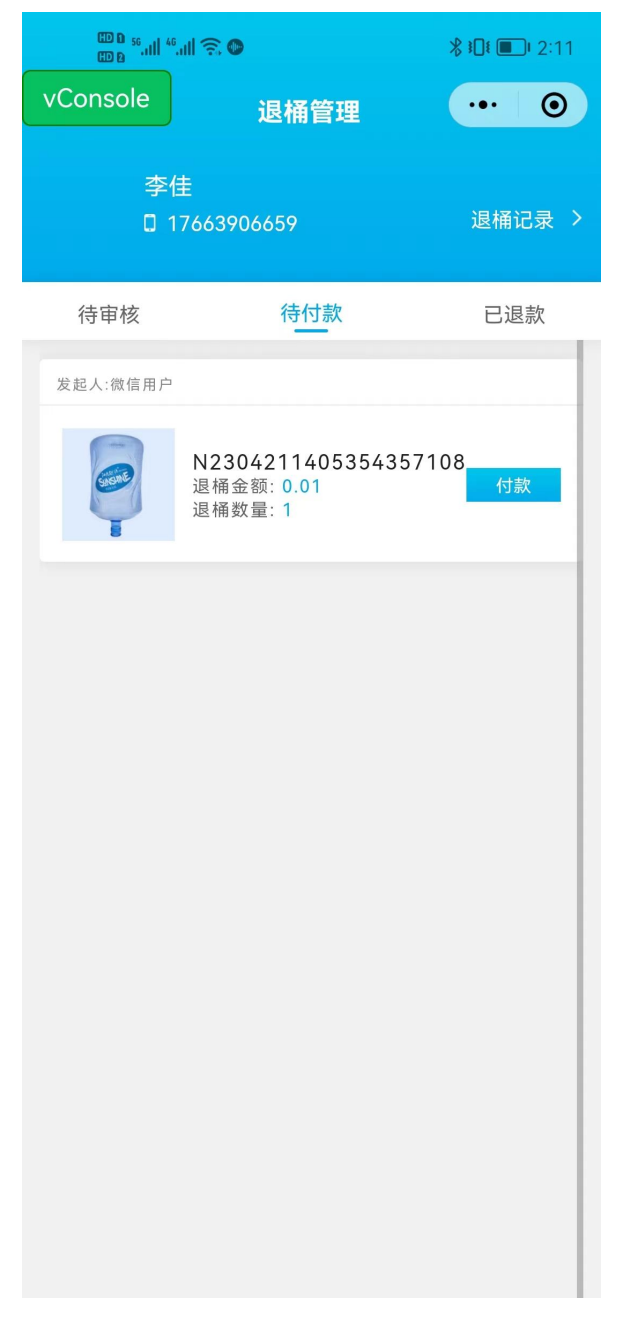

图 16 待付款页面

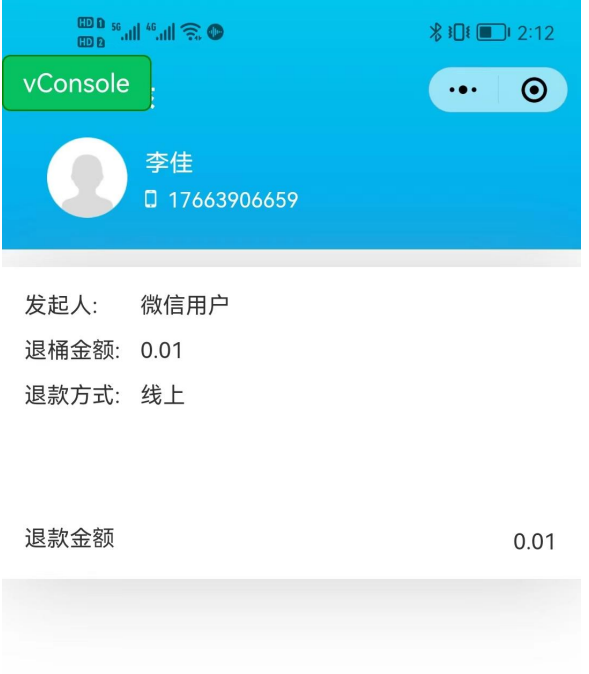

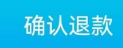

图 17 付款金额页面

已退款页面可以查看成功退款的列表信息。如图:

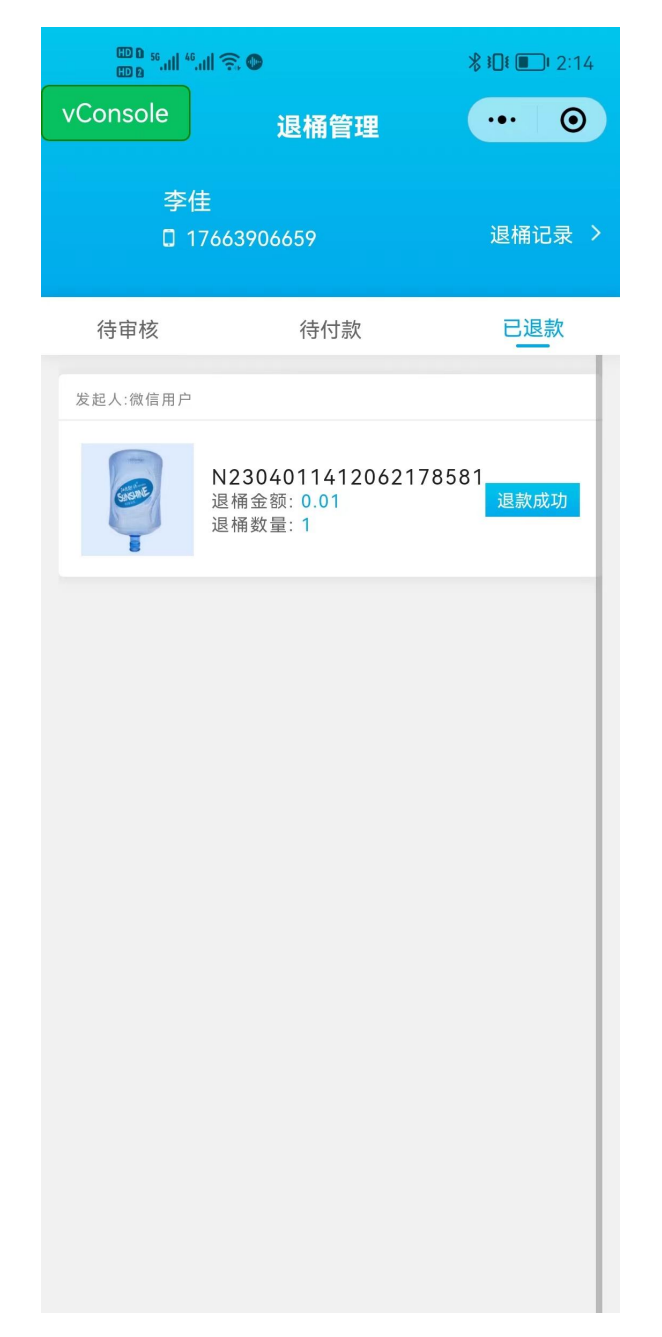

#### 图 18 已退款页面

#### <span id="page-20-0"></span>2.7.3公告管理

公告管理主要为商家端修改公告信息展示,可在此处发布 营销公告或临时通知等消息。

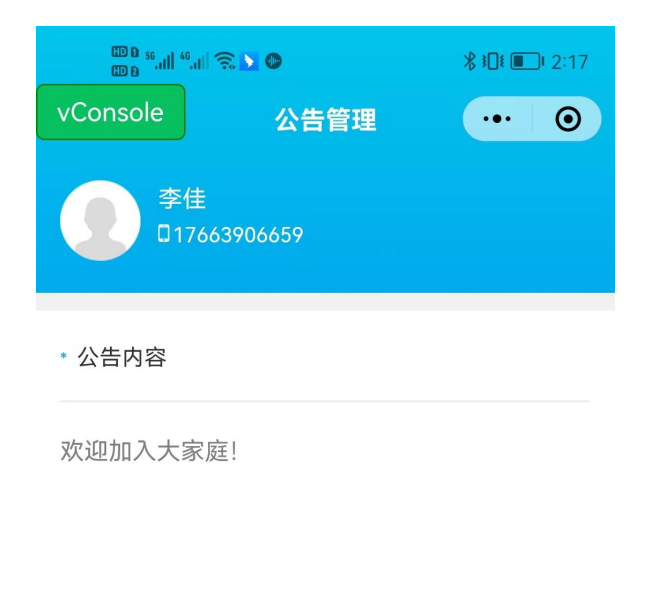

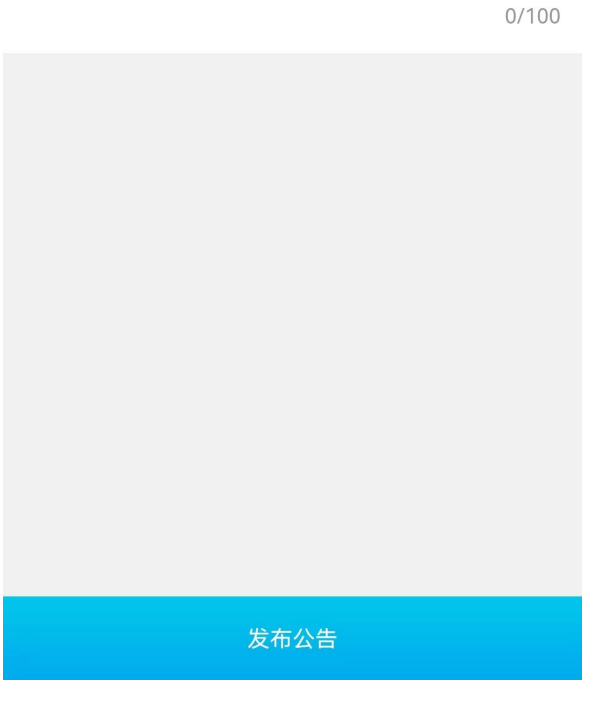

#### 图 19 公告管理

### <span id="page-21-0"></span>2.7.4Banner 管理

Banner 管理为商家提供了首页轮播图和订水大厅轮播图的 管理入口。商家可上传轮播图供用户端宣传展示。首页轮播图 展示如图:

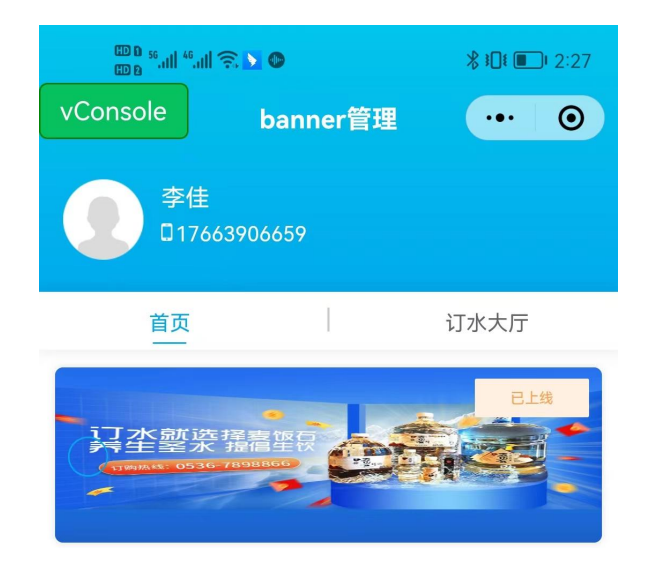

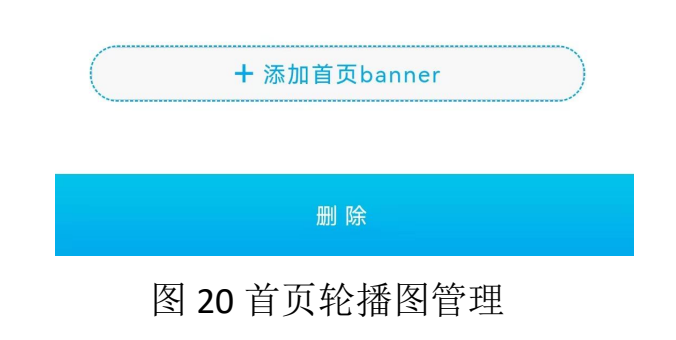

点击【添加首页 banner】可以跳转到上传图片页面,上传

轮播图,上传后轮播图默认上线。

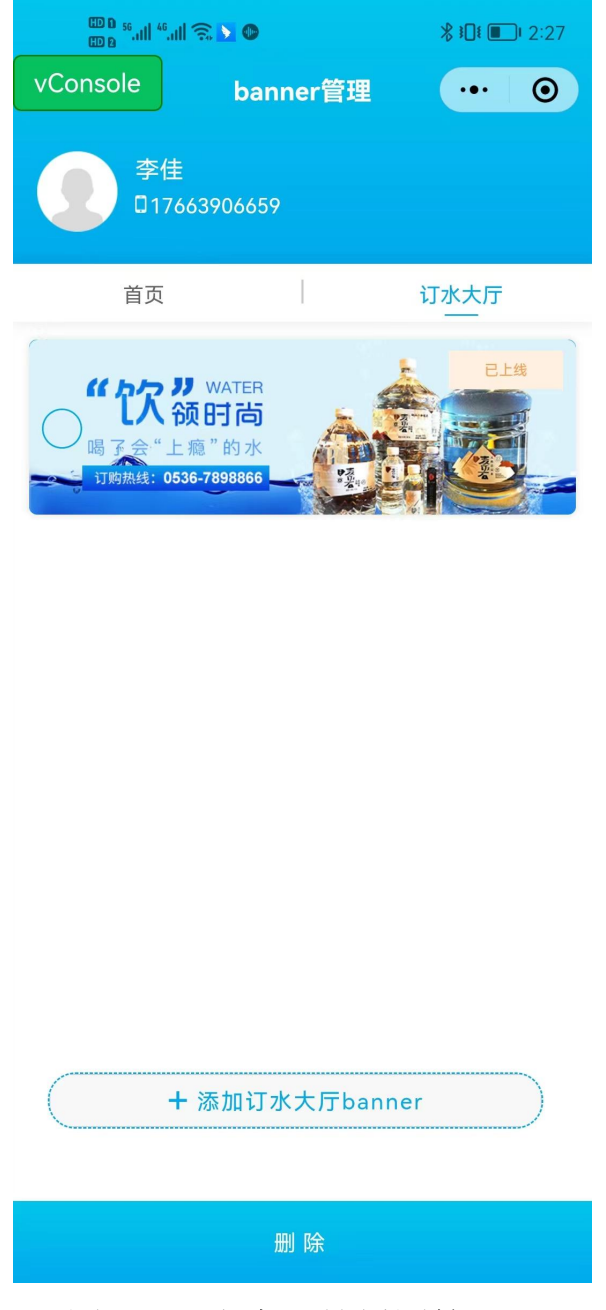

# 图 21 订水大厅轮播图管理

# <span id="page-23-0"></span>2.7.5员工管理

员工管理模块可新增和编辑员工信息,以及删除员工等操 作。如图:

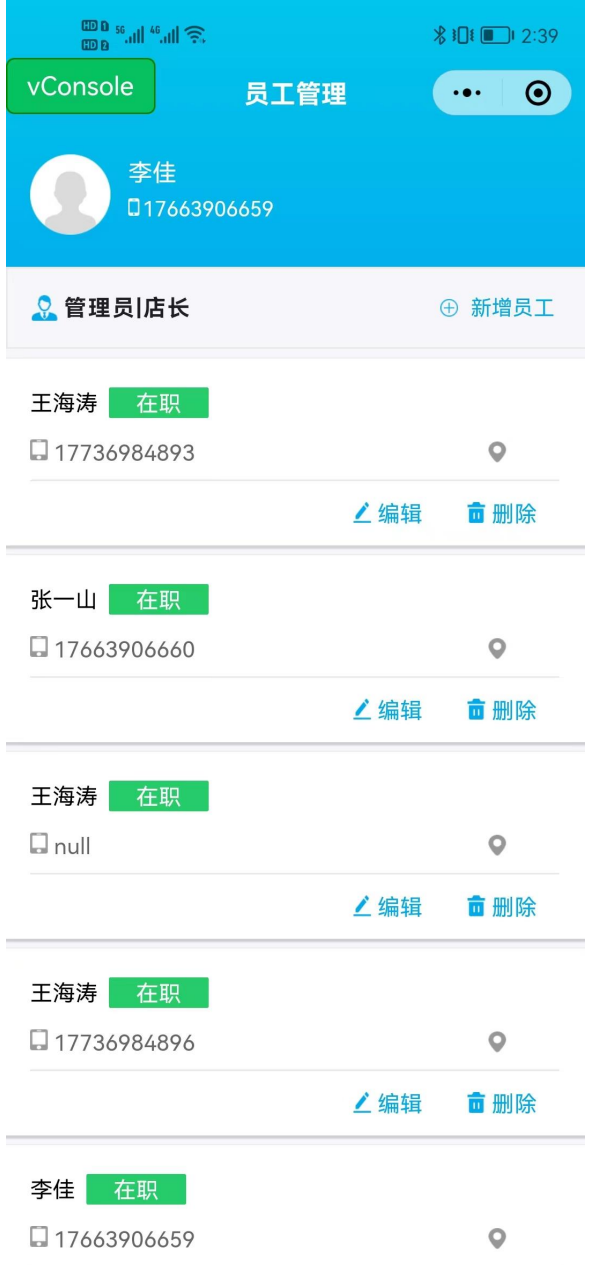

#### 图 22 员工管理页面

点击【新增员工】可以跳转到新增员工页面,在该页面填 写真实姓名、联系电话、密码、角色管理、选择门店、员工状态(在 职、离职等),点击【提交】可成功添加相应权限的员工。如图:

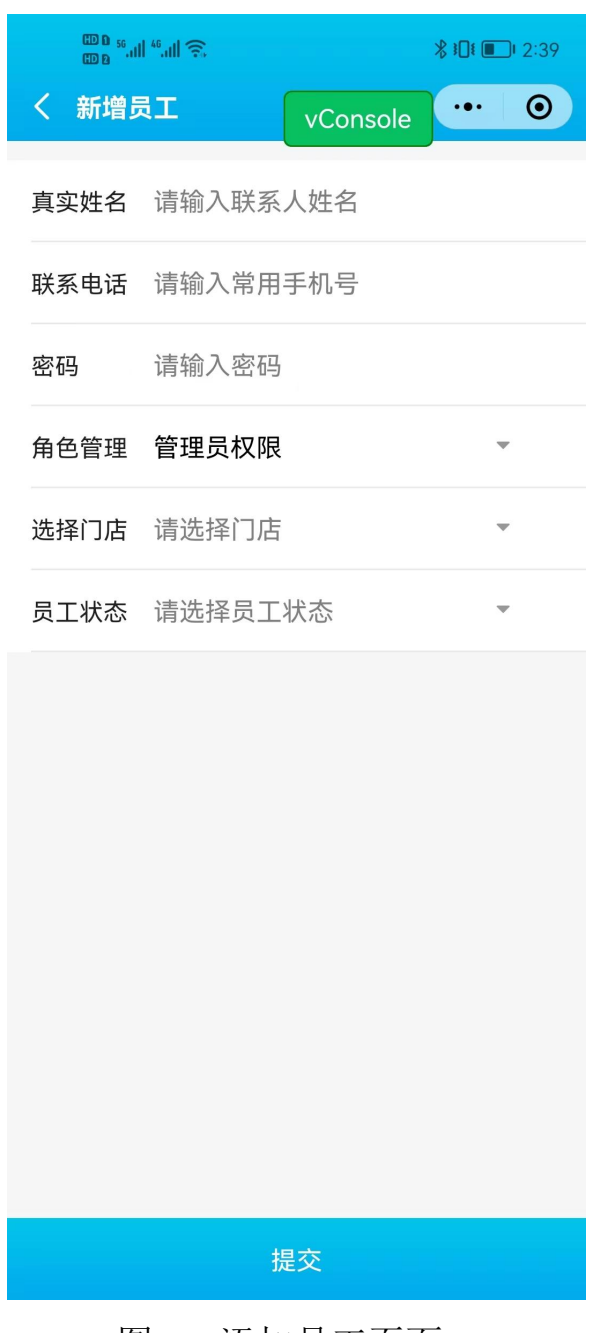

#### 图 23 添加员工页面

<span id="page-25-0"></span>2.7.6无单核销

无单核销功能同水票模块的无单核销功能,功能介绍可参 考水票模块。

<span id="page-25-1"></span>2.7.7开票管理

开票管理可为用户申请的开具发票申请,进行开票。小程 序端为展示查看功能。开票功能需商家在 PC 端 ERP 管理系统 操作。

<span id="page-26-0"></span>2.7.8手工录单

手工录单功能同水票模块的手工录单功能,此处仅为另一 个入口。详细功能介绍可参考水票模块。

<span id="page-26-1"></span>2.7.9设置背景图

该功能是为商家进行推广营销设计的模块。商家可在此处 上传宣传背景图,并设置二维码的位置,用户分享小程序码时 会展示此处设置的背景图。

<span id="page-26-2"></span>2.7.10订水电话管理

订水电话管理是商家管理电话订水电话号码功能模块。商 家可在此处添加、编辑、删除订水电话。在用户端电话订水处 可展示此处设置的电话。如图:

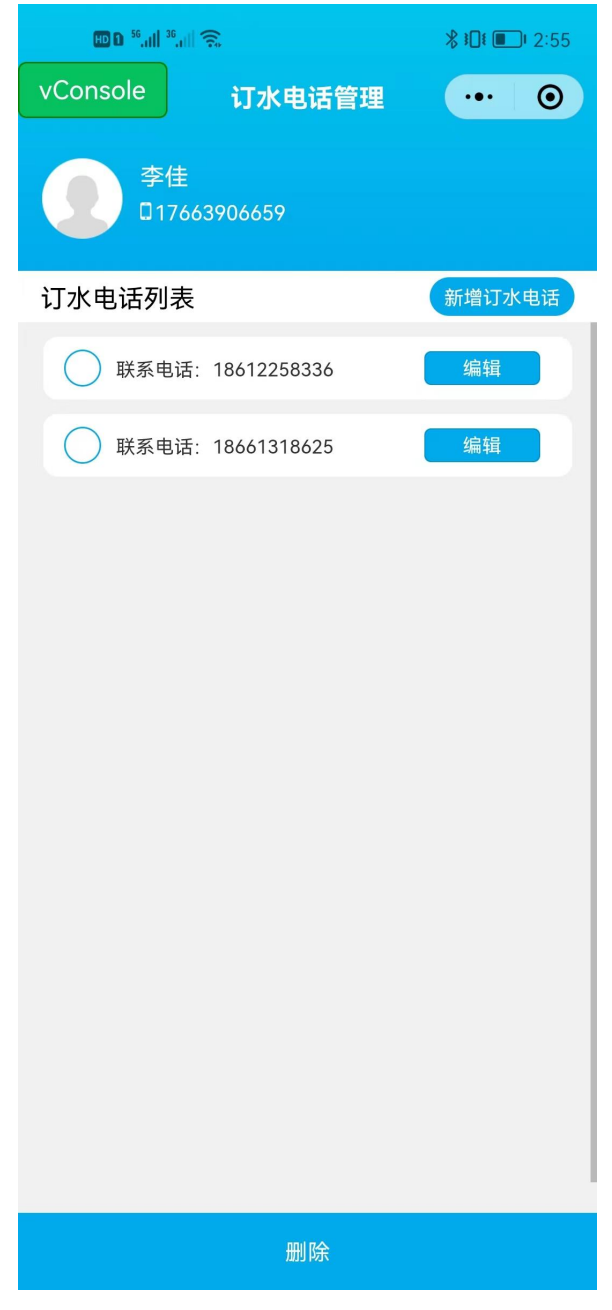

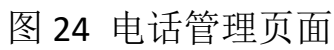

点击【新增订水电话】可以打开添加订水电话页面。如图:

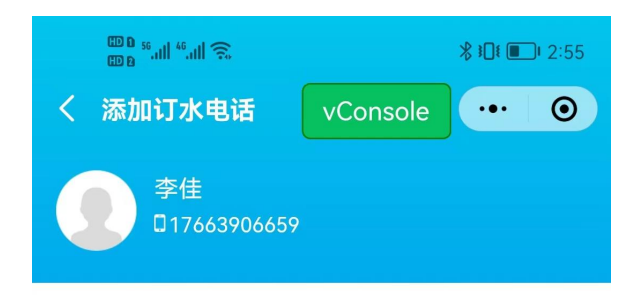

联系电话: 请输入联系电话

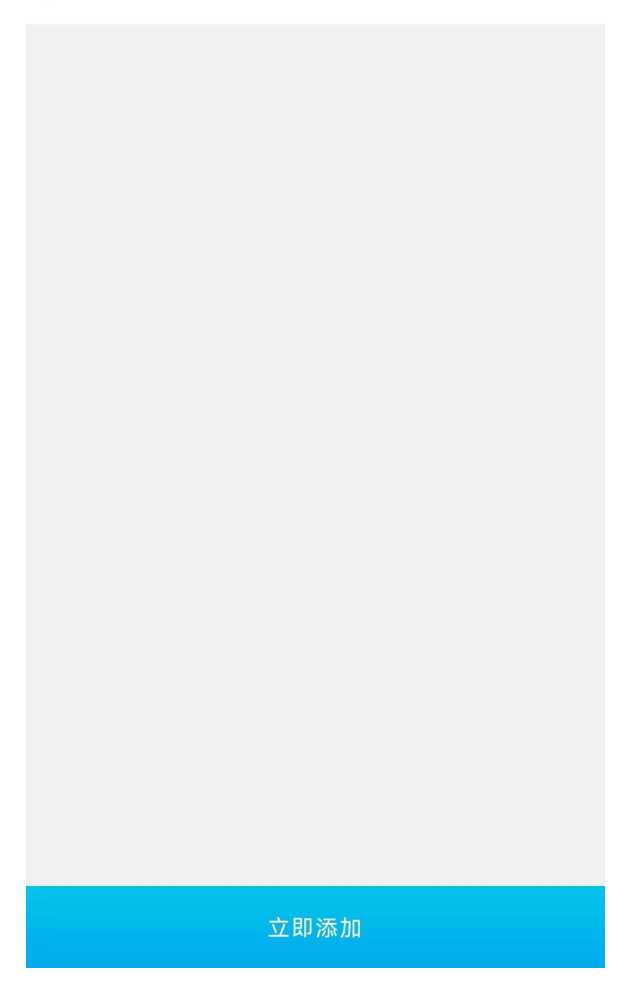

#### 图 25 添加订水电话页面

<span id="page-28-0"></span>2.7.11品牌管理

品牌管理的维度高于商品管理,商家在维护商品前,需先 维护商品品牌。品牌与商品维护的信息会在用户端订水大厅详细展示。 品牌管理页面如图展示:

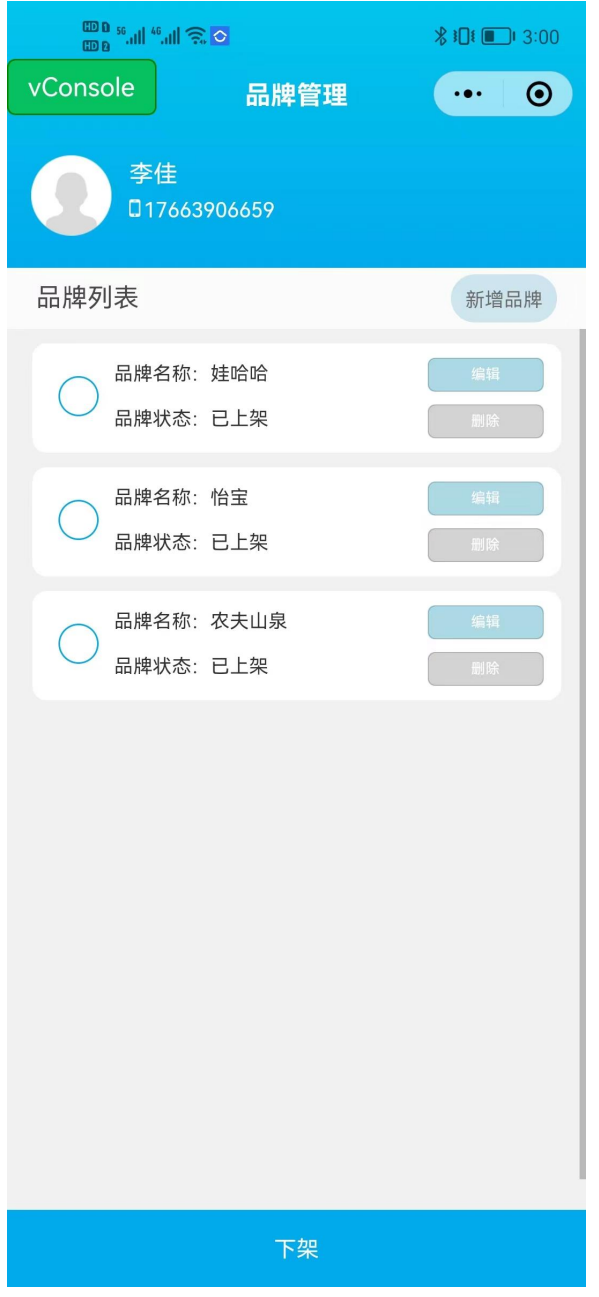

图 26 品牌管理页面

点击【编辑】可对品牌进行编辑维护,点击【删除】可单个删除 品牌。勾选品牌点击【下架】可批量将商品下架,下架功能有限制约 束,需先将该品牌下的商品下架后,方可下架品牌。点击【添加品牌】 可跳转到添加品牌页面。如图:

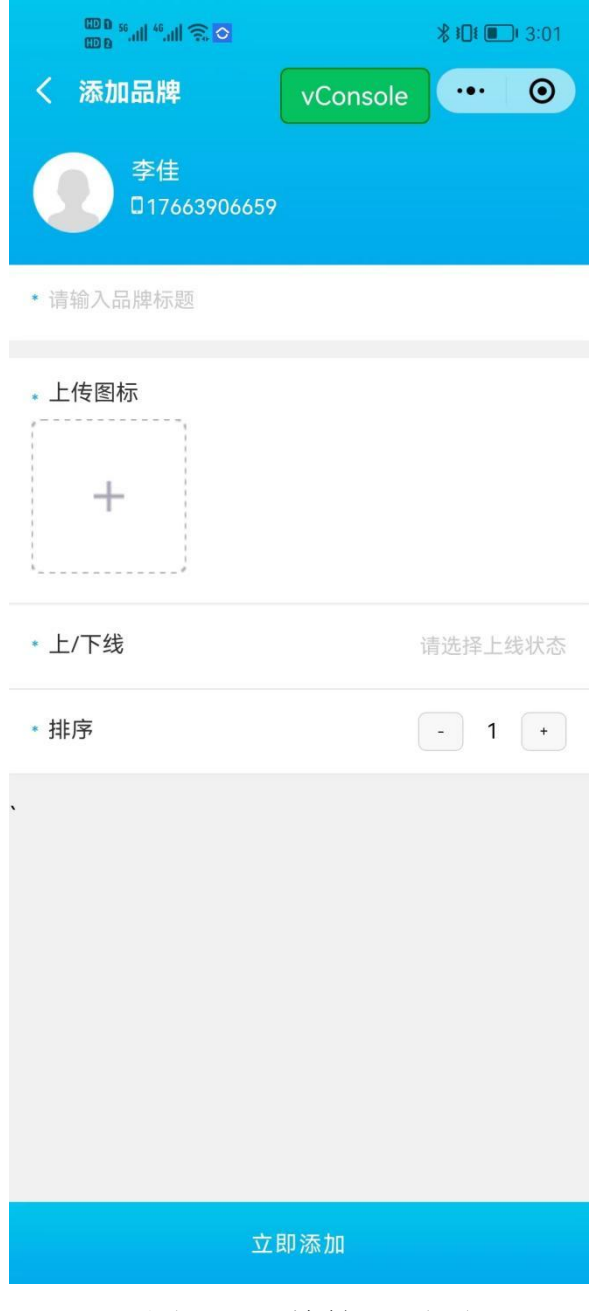

#### 图 27 品牌管理页面

输入品牌标题,上传品牌图片,选择上下线以及品牌排序,点击 【立即添加】可成功添加品牌。